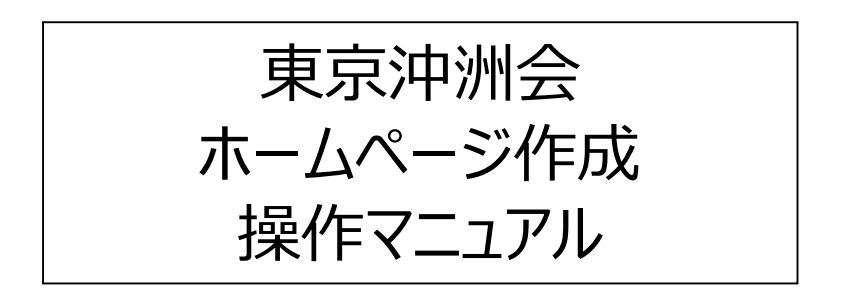

2015.04.24 Ver.1.2

# ホームページ URL: http://tokyo-chushukai.jimdo.com/ ブログ URL: http://tokyochushukai.blogspot.jp/

# 目 次

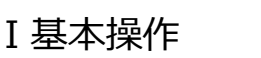

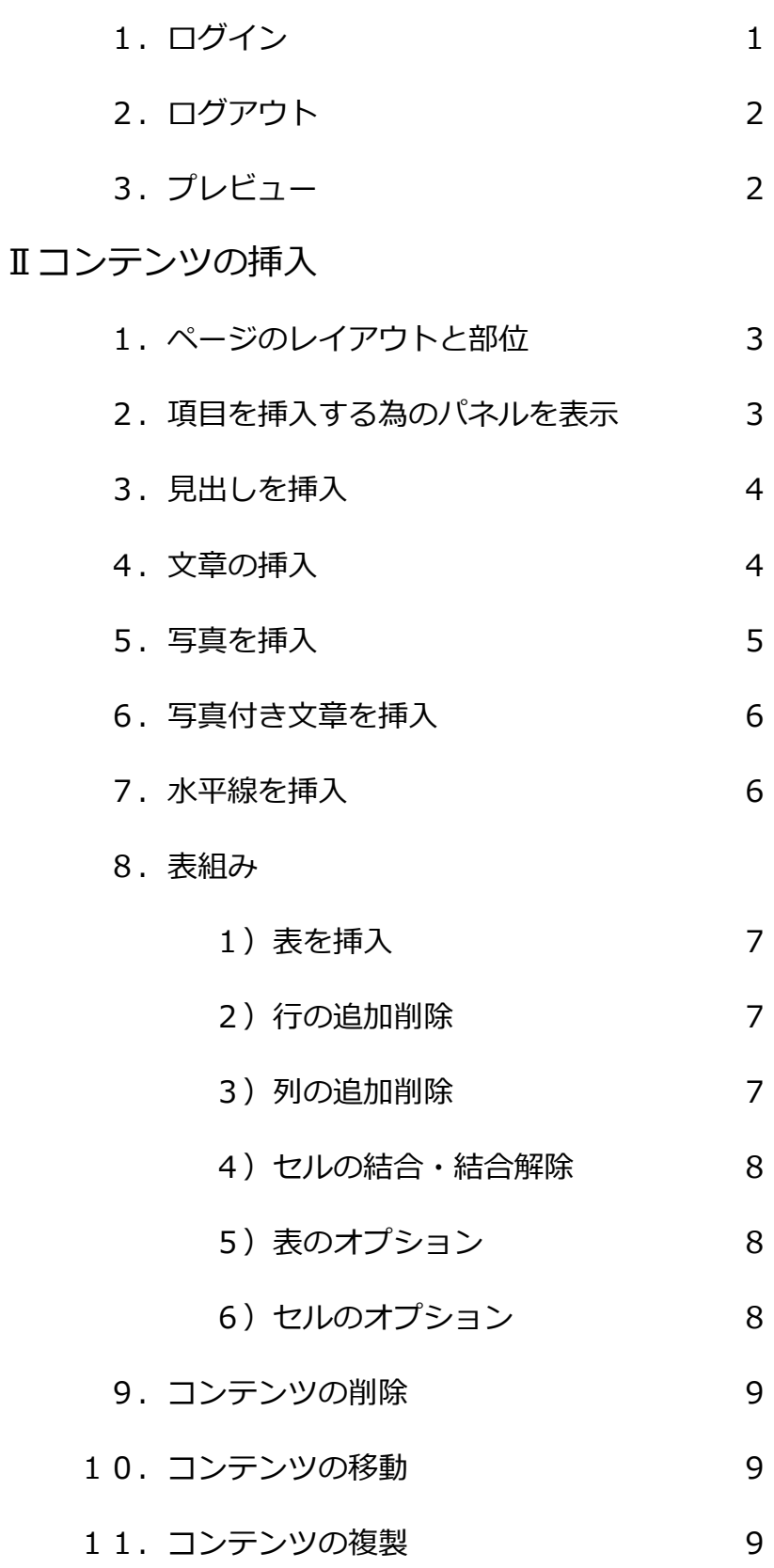

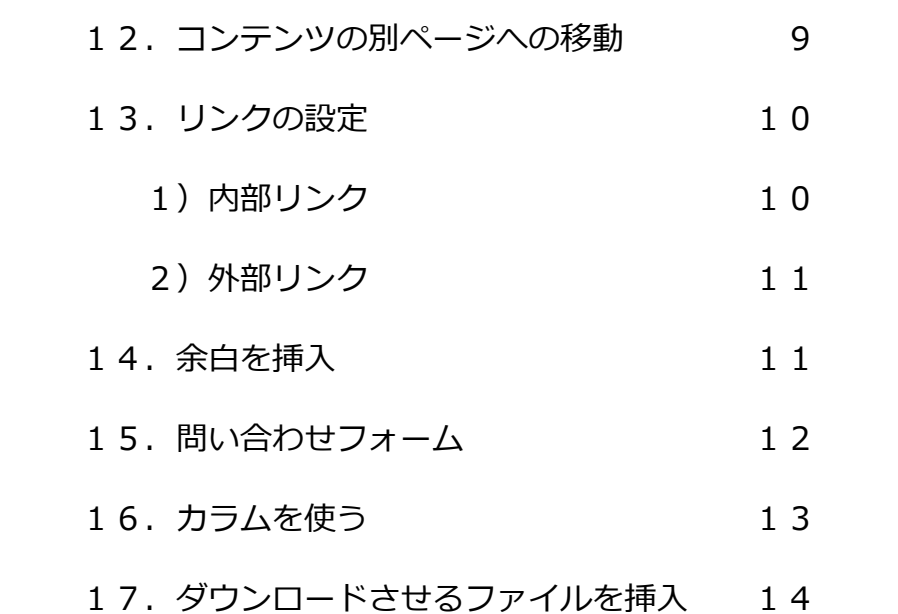

# Ⅲナビゲーションを編集

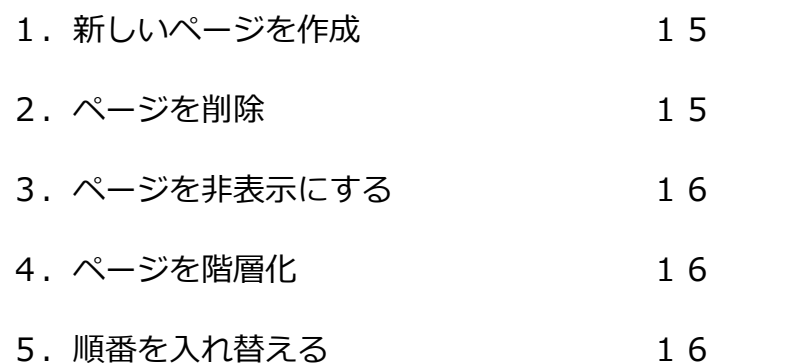

# ◇Q&A

01. 画像の縮小はどうするの? 17

# **Ⅰ基本操作**

**1.ログイン**

東京沖洲会のホームページをブラウザで開く。 ページの一番下右側に「ログイン]をクリック する。

![](_page_4_Picture_66.jpeg)

入力画面が現れるので、パスワードを入力し [ログイン] をクリックする。

ページの一番下に [ログアウト] [プレビュー] が表示され 編集出来るようになる。

![](_page_4_Picture_6.jpeg)

![](_page_4_Picture_67.jpeg)

![](_page_4_Figure_8.jpeg)

※アップグレードの誘いの広告が出ているので [閉じる] を クリックして閉じて編集に入る

**2.ログアウト**

ログアウトするには ページの一番下右側にある [Jimdo ログアウト]をクリックする。

※ホームページの編集が終わったら ログアウト する癖に!。

**3.プレビュー**

プレビュー(表示確認)を行うには、ページの 一番下ある[プレビュー]をクリックする。

![](_page_5_Picture_68.jpeg)

┑

![](_page_5_Picture_69.jpeg)

プレビューになると表示は[ログアウト][編集] に変わる。

![](_page_5_Picture_70.jpeg)

編集画面に戻るには[編集]をクリック する。

![](_page_5_Picture_71.jpeg)

# **Ⅱコンテンツの挿入**

**1.ページのレイアウトと部位**

ホームページの上部を「ヘッダー」 左に配置する細いエリアが「ナビゲー ション」「サイドバー」 ホームページの最も大事な情報を入れる エリアを「コンテンツ」 一番下の細い部分が「フッター」。 Jimdo では 「ヘッダー」「ナビゲー ション」「サイドバー」「フッター」は 全てのページに同じものが表示される

文章や写真などの項目を追加出来るのは 「コンテンツ」と「サイドバー」の部分 になる。

![](_page_6_Picture_4.jpeg)

#### **2.項目を追加する為のパネルを表示**

⋿

見出し

Æ

フォトギャラリー

 $\blacktriangleright$ 

YouTube等

「見出し」や「文章」、「写真」などの項目の 追加が最もよく使う基本的操作です。 追加出来るエリアにマウスカーソルをもって ゆくと [+コンテンツを追加] が現れるので クリックすると項目を追加するパネルが 現れる。

![](_page_6_Picture_7.jpeg)

 $\times$ 

₹

文章

水平線

 $\boxed{1}$ 

ボタン

**3.見出しの挿入**

見出しを挿入する位置にマウスを移動して [+コンテンツの追加]をクリックして コンテンツの追加パネルの「見出し]を クリックする。

![](_page_7_Picture_2.jpeg)

[保存] をクリック

![](_page_7_Picture_3.jpeg)

![](_page_7_Picture_4.jpeg)

 $\bullet$   $\bullet$   $\bullet$ 

#### **5.写真の挿入**

写真を追加したい位置にマウスを持って行き [+コンテンツの追加]ボタンをクリックする。 コンテンツの追加パネルの中の[写真]をクリックする。

[画像をアップロードする]をクリックして

写真を選択して [開く]をクリックする。

※写真挿入されると ページの大きさ(横 680px)に合わせて 表示される。 ※写真をクリックして拡大表示される様にするにしても デジタルカメラで撮った 写真は大きすぎるので あらかじめ縮小しておいたほうが 表示が早くなる。 縮小する一つの方法を 17ページ Q&A に記載する。

![](_page_8_Picture_6.jpeg)

ם פ

リンク

大きさ、位置などを整えて[保存]を押す。

优置

![](_page_8_Picture_7.jpeg)

![](_page_8_Picture_8.jpeg)

![](_page_8_Picture_9.jpeg)

クリックする

ê

**6.写真付き文章を挿入する**

益 画像をアップロード

 $\mathbf{t}$ .

コンテンツの追加パネルから [写真付き文章]を クリック

들회 写真付き文章 クリック カラム

![](_page_9_Picture_3.jpeg)

← [画像のアップロード]

をクリックし

![](_page_9_Picture_4.jpeg)

←写真の角をドラッグして写真の 大きさを整え、写真の位置(左・右) を決める。

文章をクリックして切り替え、文章を 入力し終えたら 「保存]をクリック する。

※写真付き文章では タブで [文章] と [写真]を切り替えて操作する。

#### **7.水平線を挿入する**

コンテンツの追加パネルから [水平線]を追加する。

![](_page_9_Picture_10.jpeg)

![](_page_9_Picture_11.jpeg)

#### **8.表組み**

1)表を挿入する

コンテンツの追加パレットから [・・・その他のコンテンツ]を クリック。

![](_page_10_Picture_133.jpeg)

[表]をクリックすると、枠線なし 2 行×2 列の表が出来る。

![](_page_10_Picture_5.jpeg)

![](_page_10_Figure_6.jpeg)

2) 行の追加・削除

マウスカーソルの位置を基準に 上に行を追加するボタンと 下に追加するボタンがある。

また削除ボタンはマウスカーソルのある行を削除する。

3) 列の追加・削除

マウスカーソルの位置を基準に 左に列を追加するボタンと 右に追加するボタンがある。

また削除ボタンはマウスカーソルのある列を削除する。

![](_page_10_Picture_13.jpeg)

![](_page_10_Picture_14.jpeg)

4) ヤルの結合・解除

結合して 1 つにしたいセルをマウスでドラッグして選択して、 セルの[結合]ボタンをクリックすると セルが 1 つにまとまる。 また まとまったセルにマウスカーソルを置いて [解除]ボタンを クリックすると元のセルの状態になる。

![](_page_11_Picture_2.jpeg)

5) 表のオプション

表のオプションのボタンをクリックすると表のプロパティが現れる。

![](_page_11_Picture_125.jpeg)

外側の余白、内側の余白、外枠の罫線のサイズ、罫線の色、背景の色が設定できる。 上の設定が一般的。色はクリックすると 色の選択パネルが現れ 色を選んで 「色を選んでください]ボタンを押すと決まる

- 6) ヤルのオプション
	- セルのオプションボタンをクリック

![](_page_11_Picture_126.jpeg)

幅、高さ、罫線のサイズ・色、 背景色を設定できる。 幅、高さは 設定しなければ セルに入る文字列の長さに 自動調整される。

設定するときは ピクセルで指定 全幅で 680px 以内にすること。 幅の指定は%でも指定できる。

(例:20% 全部足して 100%をオーバーしないこと)

## **9.コンテンツの削除**

![](_page_12_Picture_1.jpeg)

G

 $\overline{\mathbf{x}}$ 

#### **10.コンテンツの移動**

移動したいコンテンツをクリックして 移動のマークで 上下移動させる。

![](_page_12_Picture_4.jpeg)

複製したいコンテンツをクリックして 「複製]を クリックする

![](_page_12_Picture_6.jpeg)

#### **12.コンテンツの別ページへの移動**

移動したいコンテンツ の上にマウスカーソル を重ねると左のマークが現 れる。

![](_page_12_Picture_9.jpeg)

西郷南洲翁

 $I_N$ 

移動

 $\Rightarrow$ 

マークをドラッグして上の方 に移動して一時保存場所で放 す。

![](_page_13_Picture_105.jpeg)

移動したいページを表示する。

先ほど一時保管した所はマウスカー ソルを持ってゆくと マークが出る のでマークをドラッグして 表示さ せたいところに移動し放する。

![](_page_13_Picture_4.jpeg)

## **13.リンクの設定**

![](_page_13_Picture_6.jpeg)

 リンクしたい文字を選択して リンクボタンを クリック

1) 内部リンク ①、②とクリックして リンク先をリストから 選び [リンクの設定] [保存] とクリック する。

![](_page_13_Picture_9.jpeg)

![](_page_14_Picture_0.jpeg)

リンクさせるページを表示して URL をコピー しておく。 内部リンク 外部リンクかメールアドレス ファイルダウンロード ③クリック

![](_page_14_Picture_2.jpeg)

URL を記入する欄に張り付けて 「リンクを設定] [保存] をクリックする。

※画像にリンクも同様にして出来る。

![](_page_14_Picture_5.jpeg)

#### **14.余白を挿入**

コンテンツ挿入パネルで 「余白]をクリックする。 余白が挿入されるので ドラッグして幅を調整して 「保管]をクリックする。

![](_page_14_Picture_8.jpeg)

![](_page_14_Picture_9.jpeg)

## **15.問い合わせフォーム**

コンテンツの追加パレットから […その他のコンテンツ]をクリック し、[フォーム]をクリックすると

基本項目のフォームが設置完了する。

![](_page_15_Picture_95.jpeg)

![](_page_15_Picture_96.jpeg)

![](_page_15_Picture_5.jpeg)

必要に応じ項目を増やしてゆく。

下はテキストエリアの例。 必須項目にチェックを入れると この 項目が入力していないと エラーで 送れない。

![](_page_15_Picture_97.jpeg)

る。

 $\nabla -$ 説明項目の位置や、送信後に表示する メッセージなど変更することが出来  $\overline{\mathbf{x}}$ 

![](_page_15_Picture_10.jpeg)

## **16.カラムを使う**

![](_page_16_Figure_1.jpeg)

カラムの数だけ横並びに [+コンテンツの追加]がでるので コンテンツを追加 する。

## **17.ダウンロードさせるファイルを挿入**

[コンテンツの追加パネ ル]から 「…その他 のコンテンツ] をクリッ クして 隠れている項目 を表示する。

![](_page_17_Picture_2.jpeg)

 $1<sub>M</sub>$ 

[ファイルダウンロード]をクリック

![](_page_17_Picture_4.jpeg)

![](_page_17_Picture_5.jpeg)

## Ⅲナビゲーションを編集

ナビゲーションの上にマウスカーソルを乗せると 「ナビゲーションの編集]が現れ、それをクリック すると ナビゲーションの編集メニューに変わる。

![](_page_18_Picture_2.jpeg)

変更後 保存ボタンをクリックすると ナビゲーションの編集モードを終了する

![](_page_18_Picture_4.jpeg)

#### **1.新しいページを作成**

編集メニューの一番下の [+新規ページを追加]をクリック するとすぐ上に「新規ページ」と言う 名前で新しいページが作られるので 好きな名前に変更する。

またメニューの[+]ボタンをクリック しても 新規ページが作られる この 場合は 下の押したレベルと同じ所に 追加される。

![](_page_18_Picture_8.jpeg)

![](_page_18_Picture_9.jpeg)

**2.ページを削除**

![](_page_18_Picture_11.jpeg)

#### **3.ページを非表示にする**

非表示にしたいページ名の上にマウス カーソルをのせ 非表示にするボタンを クリックする。 ナビゲーション上から 非表示になる。

もう一度目のマークをクリックすると 表示に戻る

#### **4.階層化する**

階層化したいページ名の上にマウス カーソルを乗せ右に現れた[>]ボタン をクリックすると上にあるページを 「親ページ」として自身を「子ページ」 とすることが出来る。

![](_page_19_Picture_5.jpeg)

![](_page_19_Picture_98.jpeg)

右の図「お知らせ」に注目して ください。

「お知らせ」は子として「新着情報」 「ちょっとイイ話」「得々情報」を 持っていますが ページが表示され ていない時、子ページは表示され ない。

![](_page_19_Picture_99.jpeg)

#### **5.ページの順番を入れ替える**

変更したいページ名にカーソルを乗せ 現れた 順番の上下ボタンをクリックして 順番を入れ替える

![](_page_19_Picture_12.jpeg)

![](_page_20_Picture_0.jpeg)

Q1:画像を縮小はどうするの?

着FC2 A1:1) FC2 の画像縮小サイト を開く FC2画像缩小 URL:<http://r.fc.com/> ■お手持ちの画像を希望のサイズに縮小します 2) ①参照をクリックして ①参照をクリック ■画像ファイル ②写真を選び C:\Users\moritani\Pictures\jimdoマニュアル\Saig \*元画像の縦横を超える値の場合はエラーになります ③横幅を指定して \*対応している画像ファイルのサイズは20MBまでとなってま ④実行する。 対応ファイル形式: JPEG/PNG/GIF 写真の幅を指定 日縮小サイ ●幅を指) て縦横比を保つ ※ホームページに表示 幅300  $\times$  px できる最大横幅は 680px ○幅、高さを指定する Tpx × 高さ 幅 4実行をクリック ––→ 実行 ⑤ダウンロードをクリックして 幅 ⑥名前を付けて保存する。 国ダウンロード

![](_page_20_Figure_3.jpeg)

夢の 再面仕格

c07.jpg

Saigo.jpg

2写真を選択

d01.jpg

**THE REAL** 

写真を選んで

開くをクリック

 $= 11 - 5$ 

間(0)

※今後 Q&A は ホームページ上に追加してゆく。